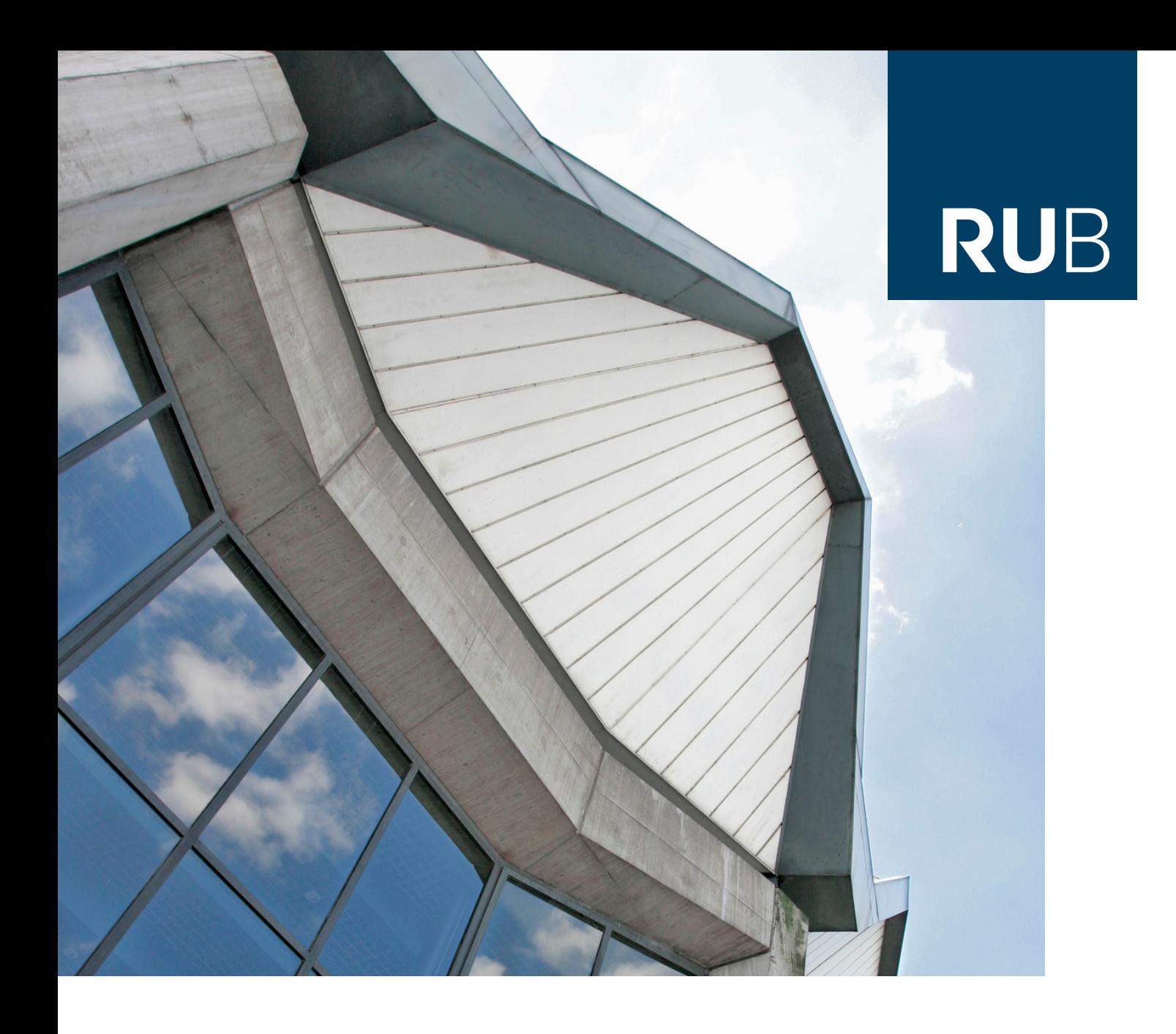

# **Neukonfiguration von Outlook**

Einbindung von Exchange und RUB-Mail Konten

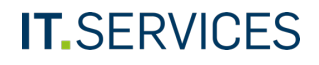

#### WIEDEREINBINDUNG DES (UV-)EXCHANGE POSTFACHES IN OUTLOOK – BEI PROBLEMEN MIT DEM OUTLOOK CLIENT

In seltenen Fällen kann es vorkommen das sich ihr Outlook Client nicht mehr starten lässt oder dieser diverse Probleme verursacht. In solchen Fällen empfehlen wir ein neues Outlook Profil anzulegen.

Klicken Sie zunächst auf das Windows-Symbol, tippen Sie "Systemsteuerung" in die Suchzeile ein und klicken dann auf die erste Option.

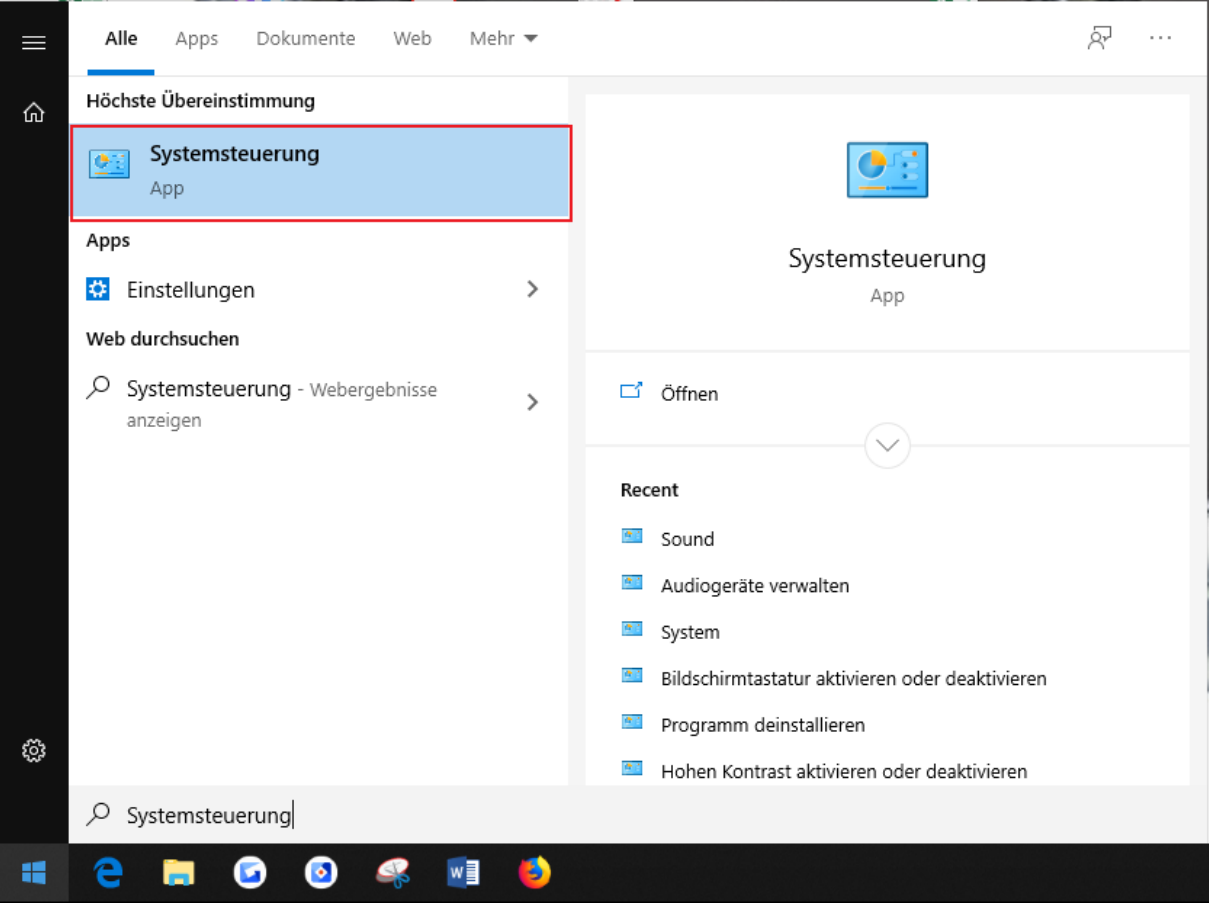

Klicken Sie nun auf das Suchfeld oben rechts und tippen dort "Mail" ein. Klicken Sie im Anschluss auf die Option "Mail (Microsoft Outlook)".

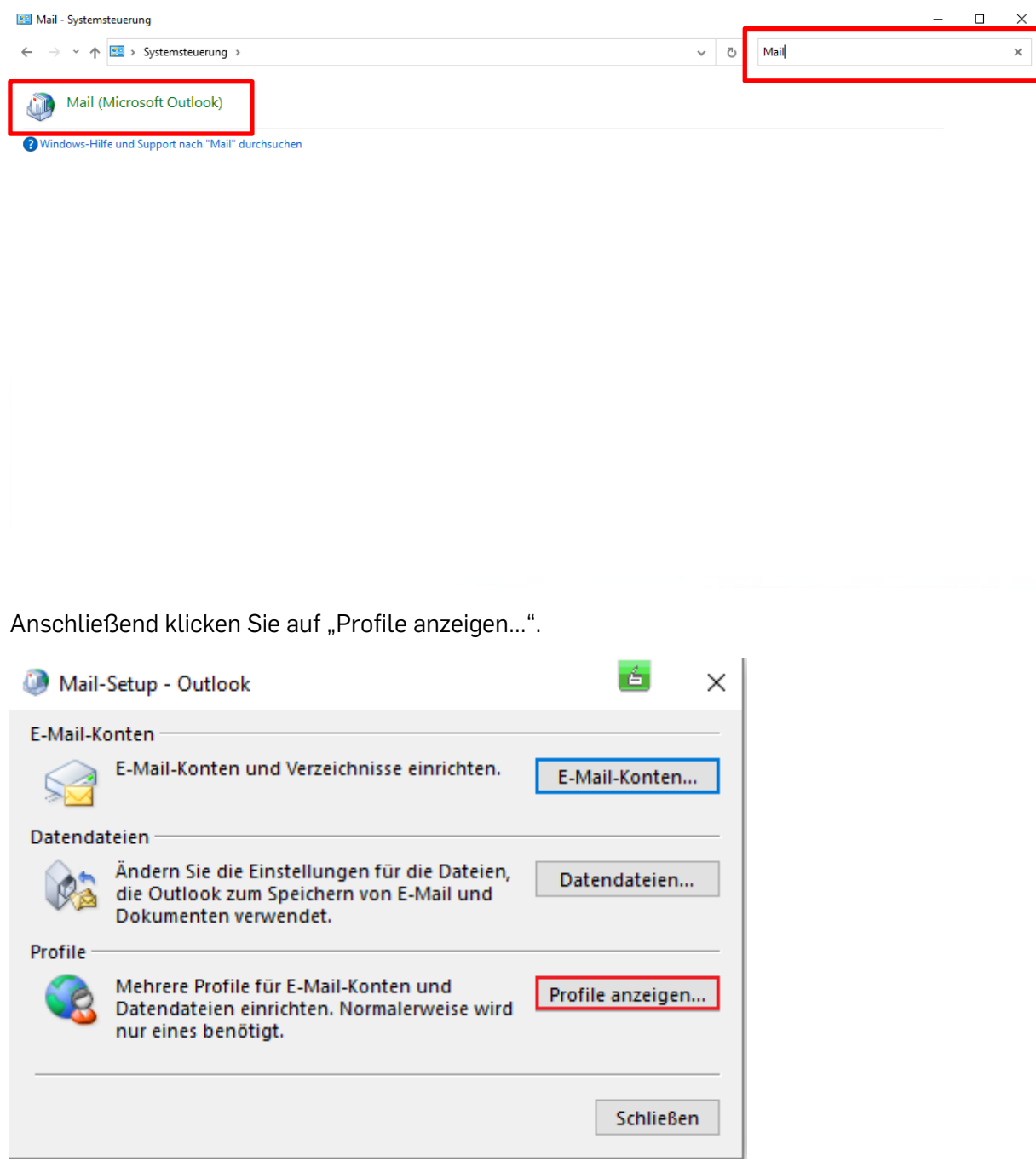

Klicken Sie nun auf die Schaltfläche "Hinzufügen...".

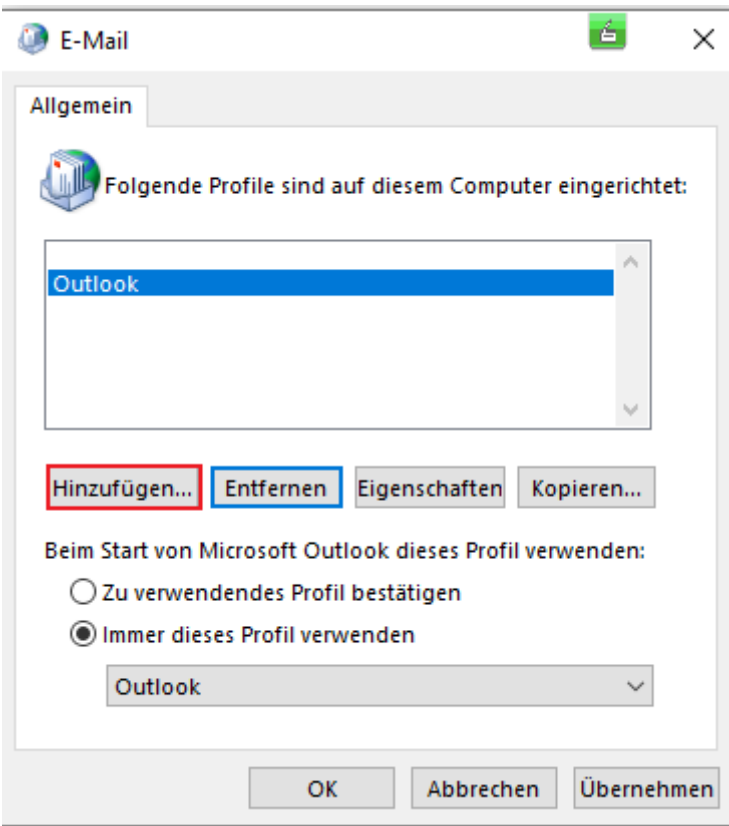

Jetzt öffnet sich ein neues Fenster. In diesem tragen Sie "Exchange" als Profilnamen ein. Bestätigen Sie Ihre Eingabe mit "OK".

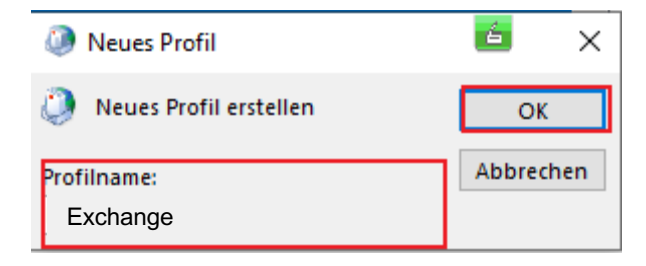

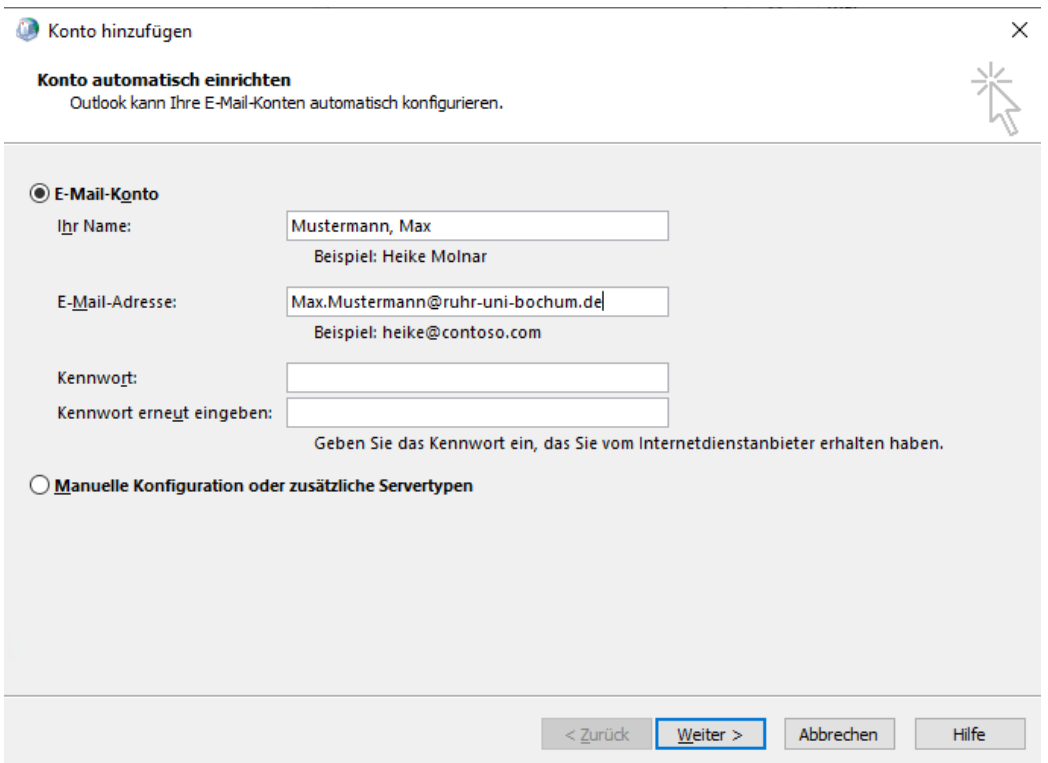

Nun sollte sich dieses Konfigurationsfenster von Outlook öffnen:

Name und E-Mail-Adresse sollten automatisch ausgefüllt werden. Wenn dies nicht der Fall ist, geben Sie Ihre Exchange E-Mail-Adresse (Vorname.Nachname@ruhr-uni-bochum.de) in das Feld "E-Mail-Adresse" ein und klicken danach auf "Weiter >". Ein Kennwort brauchen Sie nicht einzugeben.

Danach sollte Ihnen folgendes Fenster angezeigt werden:

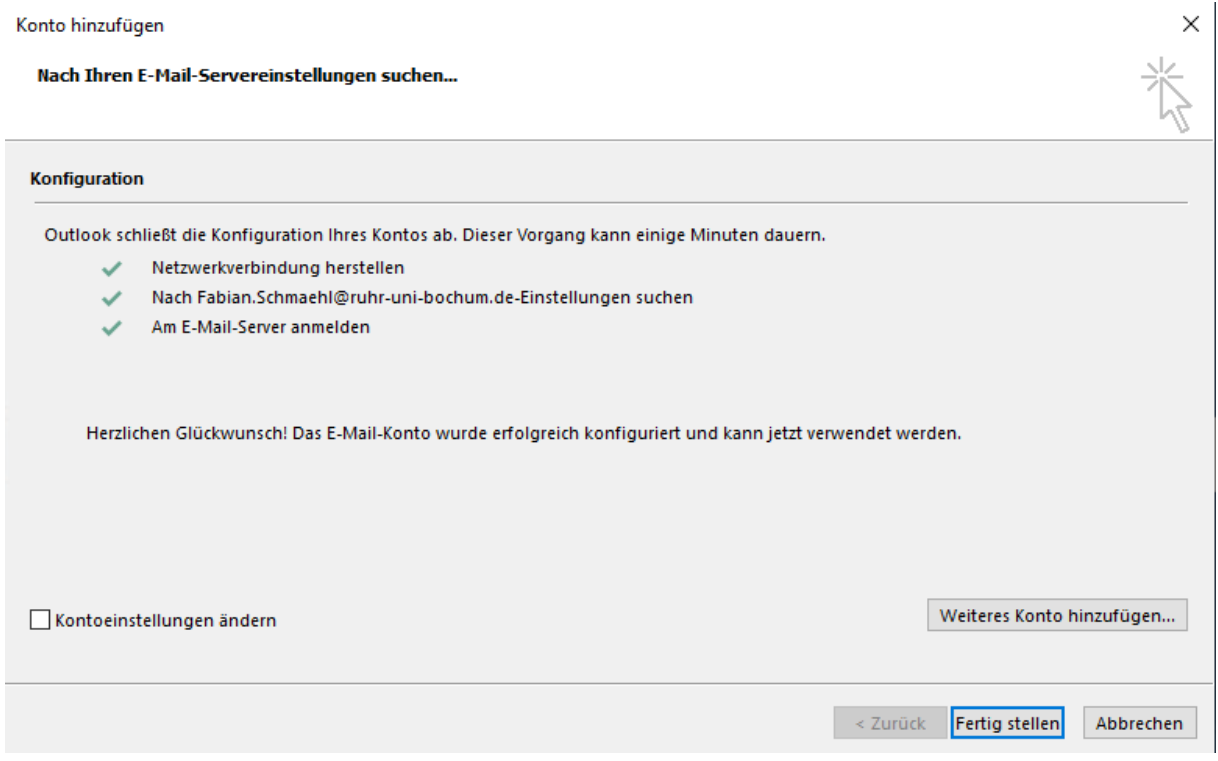

Wenn Sie einen Desktop-Rechner (Standrechner) verwenden klicken Sie auf "Kontoeinstellungen ändern" und nehmen danach den Haken bei "Exchange-Cache-Modus verwenden" raus. Klicken Sie dann auf "Fertig stellen".

Starten Sie nun Outlook neu. Sollte beim Start eine Abfrage nach Benutzername und Kennwort kommen, klicken Sie dann bitte auf "Weitere Optionen" und danach auf "anderes Konto verwenden". Geben Sie nun bei "Benutzername" folgendes ein "ruhr-uni-bochum\LOGINID" (ohne Anführungszeichen und LOGINID durch Ihre persönliche RUBLoginID ersetzen) und Ihr Kennwort ein und setzen den Haken bei "Anmeldedaten speichern". Das Fenster kann dann mit "OK" bestätigt werden.

Jetzt haben Sie erfolgreich Ihr Exchange Postfach in Outlook angebunden und Sie sollten Ihre E-Mails sehen.

Zuletzt gehen Sie wieder zurück zu folgendem Fenster und wählen das "Exchange" Profil aus und bestätigen mit "OK".

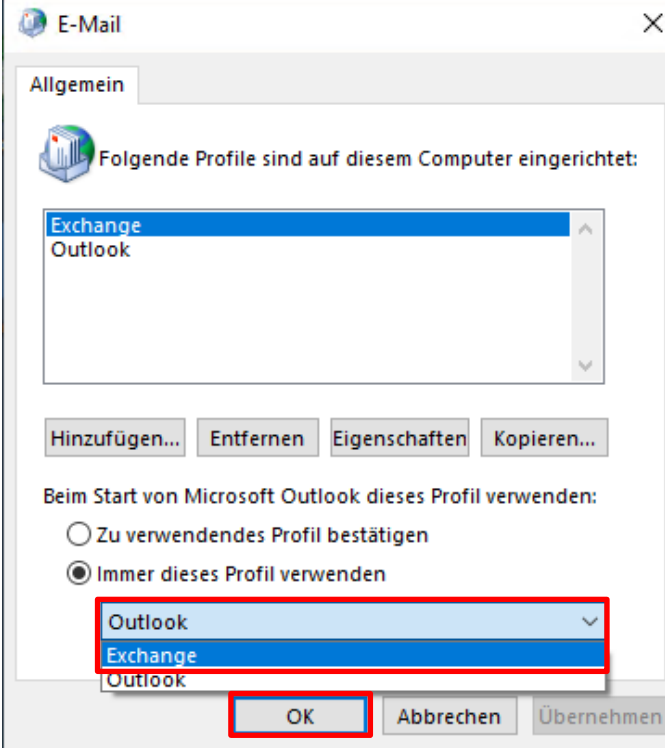

Achtung: Nach diesem Schritt ist erstmal nur Ihre persönliche Exchange E-Mail-Adresse eingerichtet. Um weitere Postfächer hinzuzufügen, fahren Sie mit der Anleitung fort.

#### ZUSÄTZLICHE FUNKTIONSPOSTFÄCHER ANBINDEN - EXCHANGE FUNKTIONSPOSTFACH -

Wenn Sie ein zusätzliches (UV-)Funktionspostfach anbinden wollen, welches ein Exchange Postfach ist (Postfach mit Kalender- und Kontaktfunktionalität), gehen Sie wie folgt vor.

Öffnen Sie Outlook und klicken Sie oben links auf "Datei".

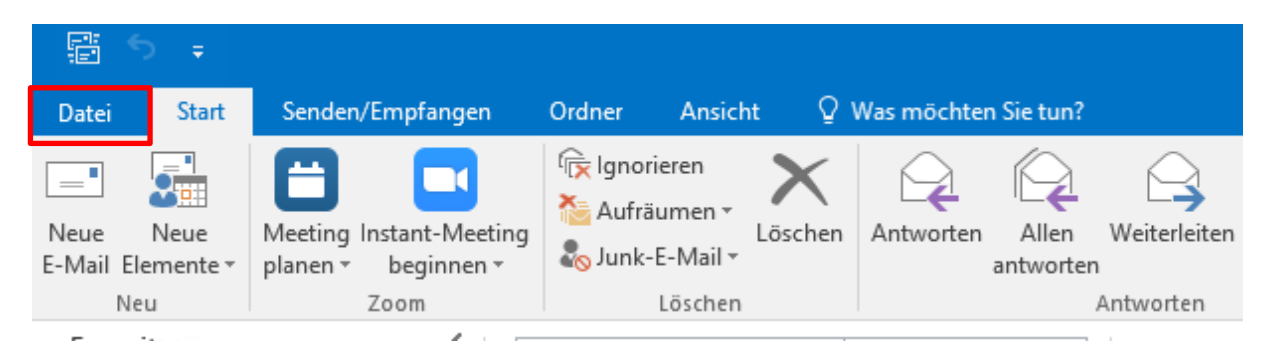

Wählen Sie nun "Konto hinzufügen aus".

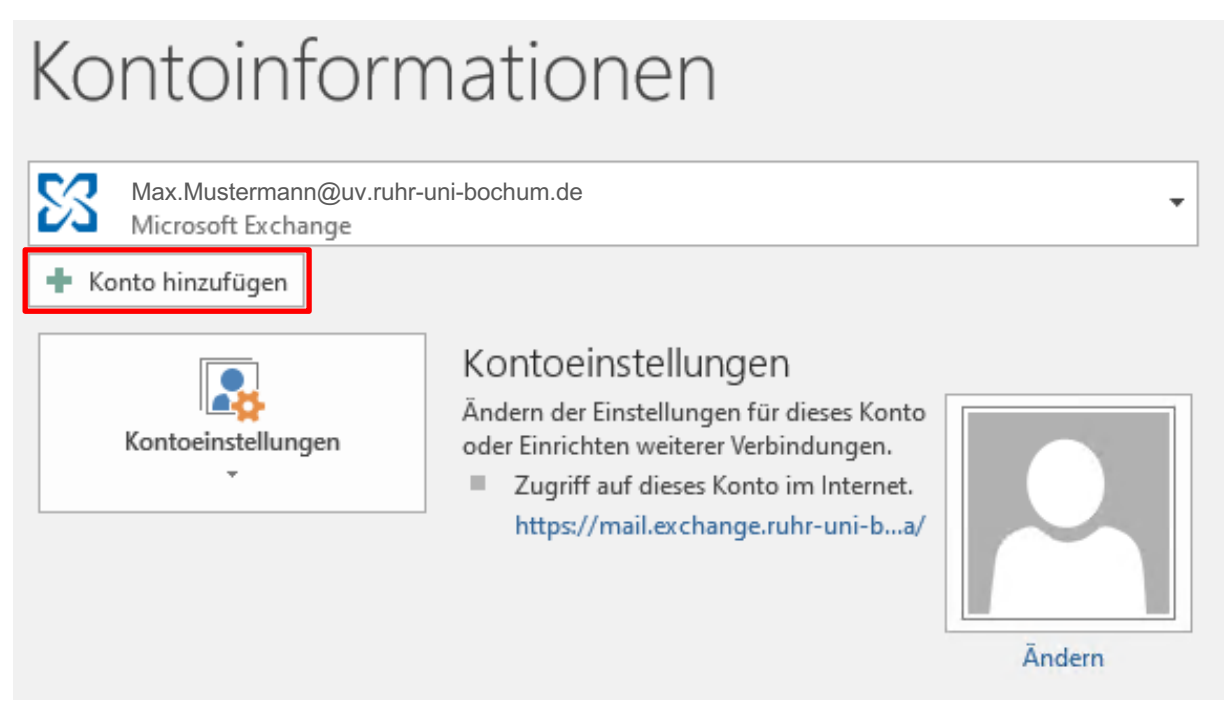

Das Fenster "Konto automatisch einrichten" öffnet sich.

Hier können Sie den Namen des Postfachs, sowie die E-Mail-Adresse eingeben.

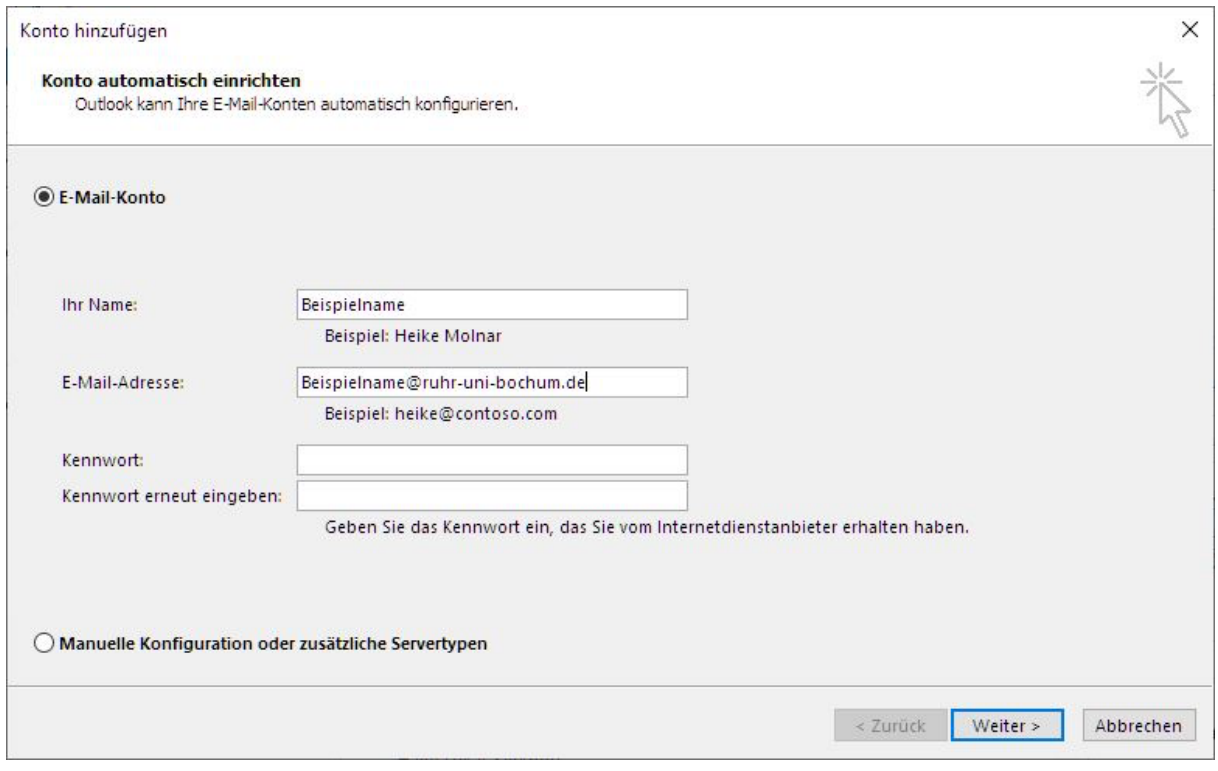

Das Kennwort-Feld bleibt leer. Klicken Sie dann auf "Weiter".

Wenn Sie einen Desktop-Rechner (Standrechner) verwenden klicken Sie auf "Kontoeinstellungen ändern" und nehmen danach den Haken bei "Exchange-Cache-Modus verwenden" raus. Klicken Sie dann auf "Fertig stellen".

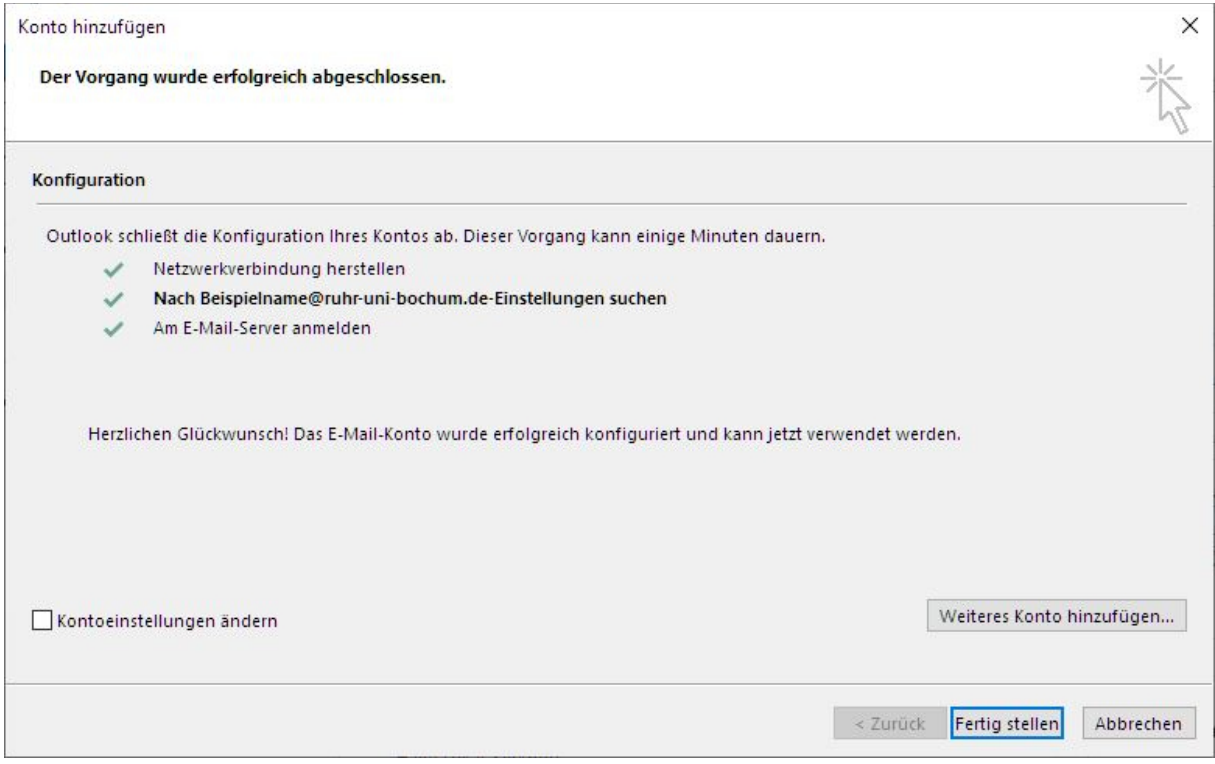

Starten Sie nun Outlook neu. Sollte beim Start eine Abfrage nach Benutzername und Kennwort kommen, klicken Sie dann bitte auf "Weitere Optionen" und danach auf "anderes Konto verwenden". Geben Sie nun bei "Benutzername" folgendes ein "ruhr-uni-bochum\LOGINID" (ohne Anführungszeichen und LOGINID durch Ihre persönliche RUBLoginID ersetzen) und Ihr Kennwort ein und setzen den Haken bei "Anmeldedaten speichern". Das Fenster kann dann mit "OK" bestätigt werden.

(Sollte dieser Schritt nicht funktionieren, kann es auch sein, dass es zu dem Funktionspostfach einen eigenen Benutzernamen und Kennwort gibt. In diesem Fall nehmen Sie bitte diese Daten.)

Jetzt haben Sie erfolgreich Ihr Exchange Funktionspostfach in Outlook angebunden und Sie sollten Ihre E-Mails sehen.

#### ZUSÄTZLICHE FUNKTIONSPOSTFÄCHER ANBINDEN - RUB-MAIL POSTFACH XKOMBIDIENST (REINE MAILFUNKTIONALITÄT) -

Klicken Sie in Outlook oben links auf "Datei" und dann auf "Konto hinzufügen".

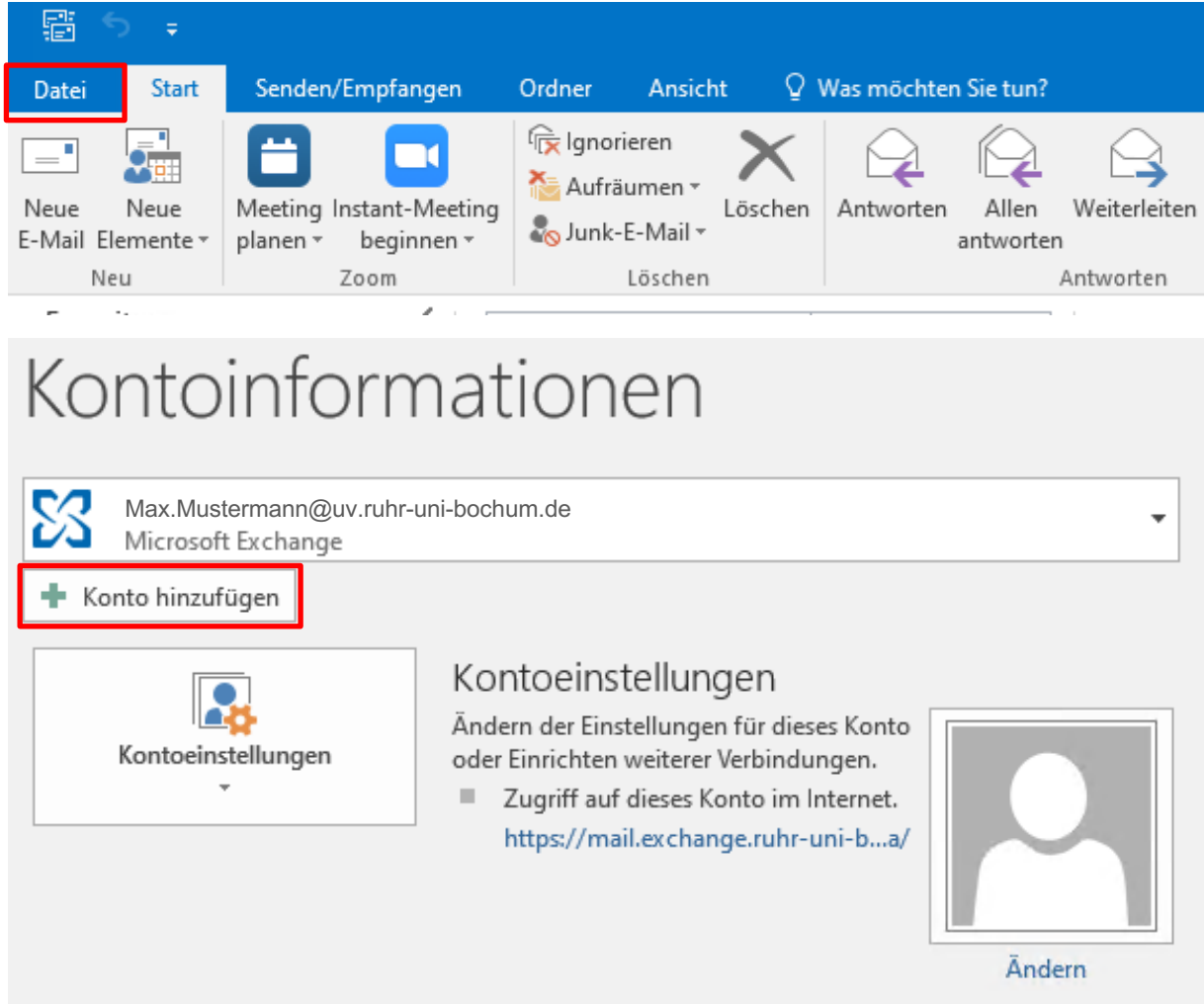

Nun fahren Sie mit folgender Anleitung bei Schritt 2 "Konto hinzufügen" (Bild 2) fort: https://mail.ruhr-uni-bochum.de/mail/anleitungen/konfiguration\_outlook\_2016 Verwenden Sie die dabei die Daten des xKombidienstes. Diese sollten Ihnen bekannt sein.

Sollten Sie darüber hinaus noch Fragen oder Probleme haben, wenden Sie sich bitte an unseren Helpdesk unter: its-helpdesk@rub.de